## Server di stampa HP Jetdirect

Appendice alla Guida dell'amministratore - HP Jetdirect 2700w USB Solution Print Server (J8026A)

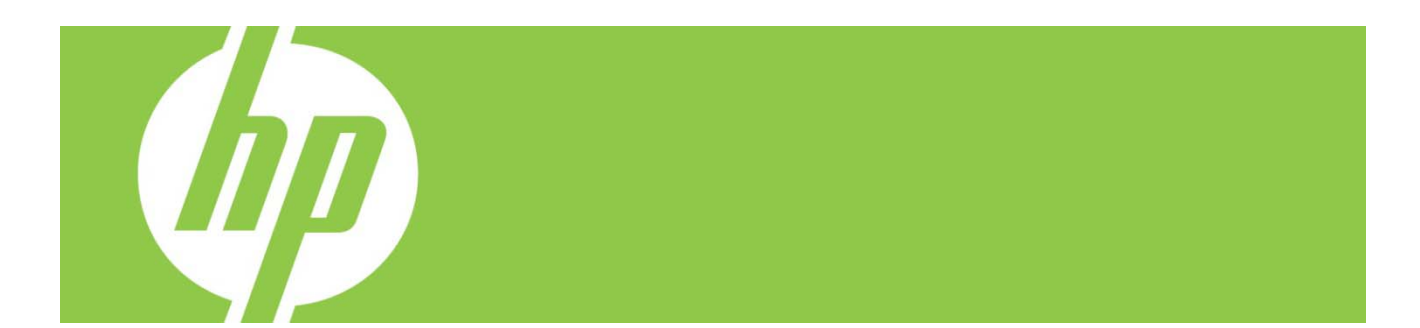

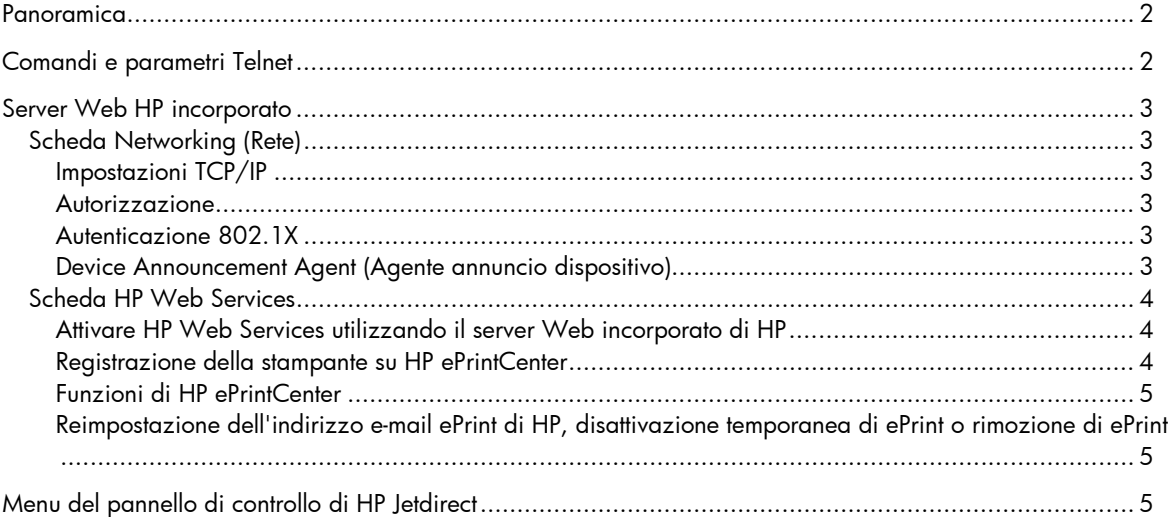

#### **Copyright e licenza**

© 2012 Copyright Hewlett-Packard Development Company, L.P. Non è consentito effettuare la riproduzione, l'adattamento o la traduzione senza il previo consenso scritto, tranne per quanto autorizzato dalle leggi sul copyright. Le informazioni contenute in questo documento sono soggette a modifica senza preavviso. Le sole garanzie riconosciute da HP per i propri prodotti e servizi sono quelle espressamente indicate nei certificati di garanzia che accompagnano tali prodotti e servizi HP. Nulla di quanto contenuto in questo documento costituisce altra garanzia. HP non sarà ritenuta responsabile di errori tecnici o editoriali né di omissioni rilevati in questo documento.

Prodotto applicabile: J8026A Edition 1, 9/2012

#### **Riconoscimenti dei marchi**

Microsoft®, Windows®, Windows Vista®, Windows Server® e Windows Server System® sono marchi registrati negli Stati Uniti di Microsoft Corporation.

VMware® è un marchio registrato di VMware, Inc.

## Panoramica

Questa appendice descrive le modifiche a *Server di stampa HP Jetdirect Guida dell'amministratore*richieste per HP Jetdirect 2700w USB Solution Print Server.

**Nota:** Per informazioni sui server di stampa HP Jetdirect, vedere*Server di stampa HP Jetdirect Guida dell'amministratore*su:

http://h20000.www2.hp.com/bizsupport/TechSupport/Product.jsp?lang=it&cc=us&taskId=101&contentType=Su pportManual&docIndexId=64255&prodTypeId=18972&prodCatId=236254

# Comandi e parametri Telnet

Nella seguente tabella sono elencati i comandi telnet nuovi o modificati per HP Jetdirect 2700w Print Server.

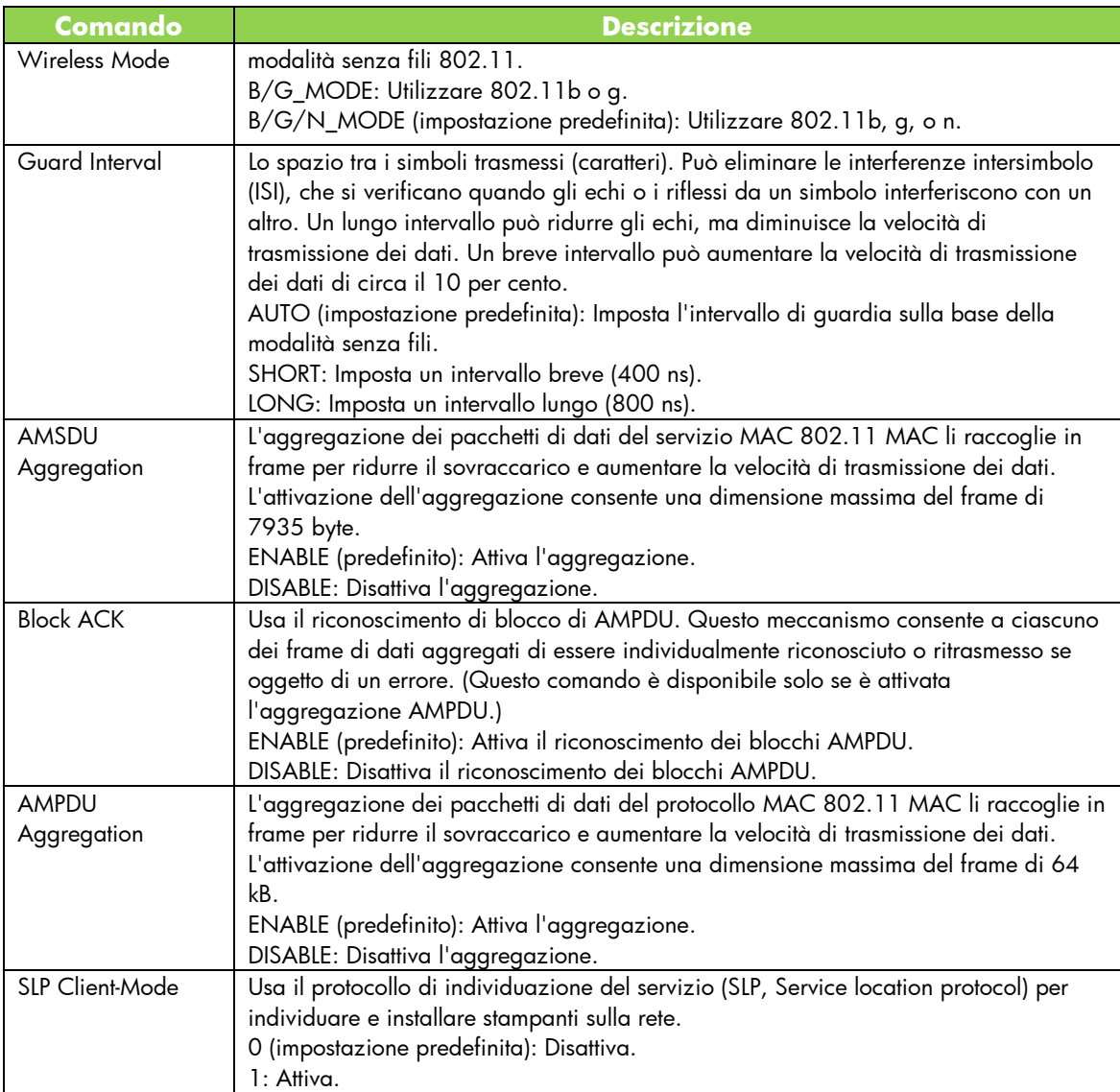

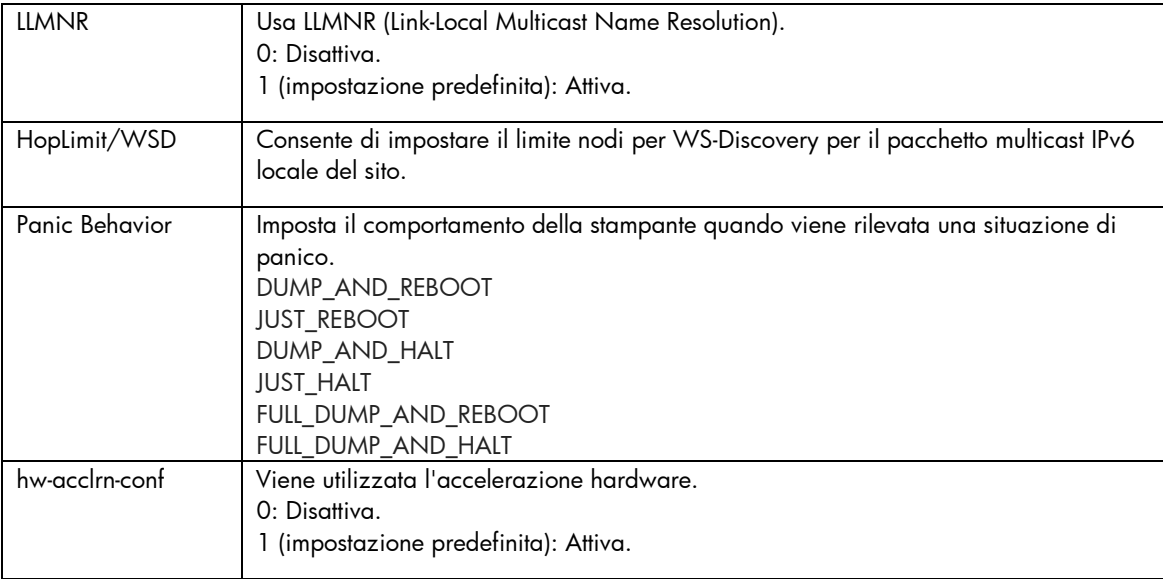

## Server Web HP incorporato

Di seguito sono illustrate le modifiche alle schede Rete e Servizi Web del Server Web HP incorporato.

### Scheda Networking (Rete)

### Impostazioni TCP/IP

La scheda Avanzate ora contiene la voce CCC Logging (Registro CCC). Per impostazione predefinita, l registro HP Customer Care Center (Registro CCC) è attivato. Per disattivarlo, deselezionare la casella di controllo.

#### Autorizzazione

Per impostazione predefinita, il server di stampa Jetdirect contiene un certificato autofirmato preinstallato. Quando si utilizza questo certificato autofirmato, la voce Encryption Key Length (Lunghezza chiave di crittografia) ora permette di selezionare una lunghezza della chiave di crittografia di 2048 bit.

#### Autenticazione 802.1X

Entrambi i protocolli PEAP e EAP-TLS utilizzano le chiavi di crittografia dinamica per le comunicazioni protette. Se si verifica un errore di autenticazione, è possibile impostare la nuova voce On Authentication Failure (In caso di errore di autenticazione) in modo che la connessione venga comunque eseguita o che blocchi l'accesso.

#### Device Announcement Agent (Agente annuncio dispositivo)

Usare la voce di menu Announcement Agent (Agente annuncio dispositivo) per attivare o disattivare la HP Device Announcement Agent (Agente annuncio dispositivo HP), per impostare il server di configurazione e di indicare se richiedere l'autenticazione reciproca utilizzando i certificati. Se attivato, HP Device Announcement Agent (Agente annuncio dispositivo HP) invia un annuncio a un server di configurazione quando il dispositivo si collega per la prima volta alla rete. Il server di configurazione, ad esempio HP Imaging and Printing Security Center, invia le impostazioni di configurazione prestabilite al dispositivo.

Per impostazione predefinita, HP Device Announcement Agent (Agente annuncio dispositivo HP) è attivato.

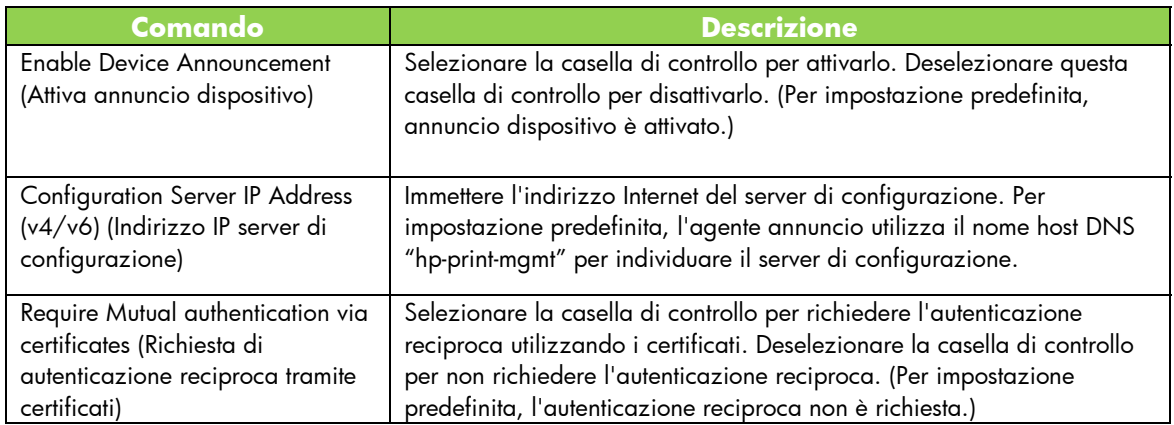

### Scheda HP Web Services

Utilizzare questa nuova scheda per attivare HP Web Services e collegarsi a HP ePrintCenter. HP ePrint è un servizio gratuito di HP che consente di stampare dal un dispositivo mobile su qualsiasi dispositivo per il quale è attivato il servizio HP ePrint.

**Nota:** Per utilizzare le funzione di HP ePrint, la stampante deve essere collegata a una rete e disporre di accesso a Internet.

Attivare HP Web Services utilizzando il server Web incorporato di HP

Per attivare HP Web Services utilizzando il server Web incorporato di HP:

- 1. Avviare il server Web incorporato.
- 2. Fare clic sulla scheda **HP Web Services**.
- 3. Se l'azienda utilizza un server proxy, fare clic su **Web Proxy**(Web Proxy) dal menu **Configuration**(Configurazione) e fornire le informazioni di configurazione. Fare clic su **Apply**(Applica) per completare la configurazione.
- 4. Fare clic su **Web Services Setup** (Impostazione servizi Web) nel menu **Configuration** (Configurazione).
- 5. Fare clic su **Enable HP Web Services**(Attiva HP Web Services). Il server Web incorporato di HP contatta Web HP ePrintCenter per attivare il servizio. Viene visualizzato un messaggio se l'operazione va a buon fine.
- 6. Consultare la pagina delle istruzioni per informazioni su come eseguire la registrazione utilizzando il codice unico.

**Nota:** Il sistema ePrint genera un indirizzo e-mail unico per la stampante che viene visualizzato nella pagina delle istruzioni. (Per visualizzare l'indirizzo e-mail, premere il pulsante **How to Connect** (Come collegarsi) sul pannello di controllo della stampante.) La porzione locale dell'indirizzo è una combinazione di lettere e numeri, seguiti dal simbolo @. Il nome del dominio è sempre hpeprint.com.

### Registrazione della stampante su HP ePrintCenter

Utilizzare la pagina di istruzioni per la registrazione della stampante su HP ePrintCenter (www.hpeprintcenter.com) utilizzando il codice unico della stampante.

**Nota:** Il codice unico per la stampante è valido per 24 ore. Se non si riesce a eseguire la registrazione in tale arco di tempo, è possibile generare un nuovo codice ristampando la pagina delle istruzioni. (Selezionare la scheda **HP Web Services** e poi fare clic su **Print Instruction Page** (Stampa pagina delle istruzioni).)

Funzioni di HP ePrintCenter

Dopo avere registrato la stampante, utilizzare ePrintCenter HP per impostare una protezione avanzata, attivare o disattivare i messaggi e-mail di stato agli utenti autorizzati, monitorare le code di stampa e controllare lo stato o annullare i lavori di stampa.

Reimpostazione dell'indirizzo e-mail ePrint di HP, disattivazione temporanea di ePrint o rimozione di ePrint

- **Reimpostazione dell'e-mail** Per reimpostare l'indirizzo e-mail della stampante, accedere all'account HP ePrintCenter e selezionare la scheda **Advanced** (Avanzate). Fare clic sul pulsante **Reset** (Reimposta) per ottenere un nuovo indirizzo e-mail per la stampante. (È necessario comunicare manualmente il nuovo indirizzo e-mail a tutti gli indirizzi della **Allowed Sender** (Mittenti autorizzati).)
- **Disattivazione di HP ePrint** Per disattivare temporaneamente HP ePrint, avviare il server Web incorporato HP, selezionare la scheda **HP Web Services** e deselezionare la casella di controllo **Enable HP ePrint** (Attiva HP ePrint). Le impostazioni dell'account HP ePrint e della stampante verranno conservate. Per attivare HP ePrint, selezionare la casella di controllo **Enable HP ePrint** (Attiva HP ePrint).
- **Rimozione di HP ePrint**  Per rimuovere del tutto HP ePrint dalla stampante, avviare il server Web HP incorporato, selezionare la scheda **HP Web Services** e fare clic su **Remove** (Rimuovi). La rimozione di HP ePrint elimina le impostazioni di HP ePrint della stampante, le impostazioni dell'account HP ePrintCenter le impostazioni e tutta la cronologia della stampante.

# Menu del pannello di controllo di HP Jetdirect

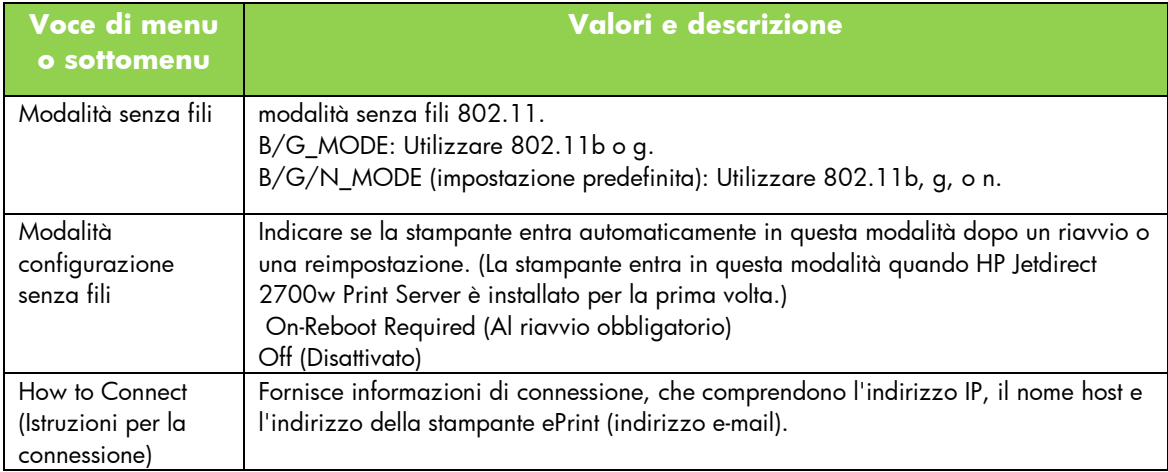

 Nella tabella seguente sono elencati le nuove opzioni o quelle cambiate nel menu del pannello di controllo: